## 建國科技大學圖書館「整合式查詢系統」啟用帳號說明

1. 整合式查詢系統登入網址: [http://iSearch.ctu.edu.tw](http://isearch.ctu.edu.tw/), 畫面如下。 請輸入帳號/密碼後,點按【登入】按鍵以登入系統。 帳號/密碼與圖書館自動化系統相同 (密碼預設為身份證號碼)。

如要確認帳號/密碼是否正確,可以先登入圖書館自動化系統測試看看。 圖書館自動化系統: <http://120.109.46.113:8080/toread/opac/login>

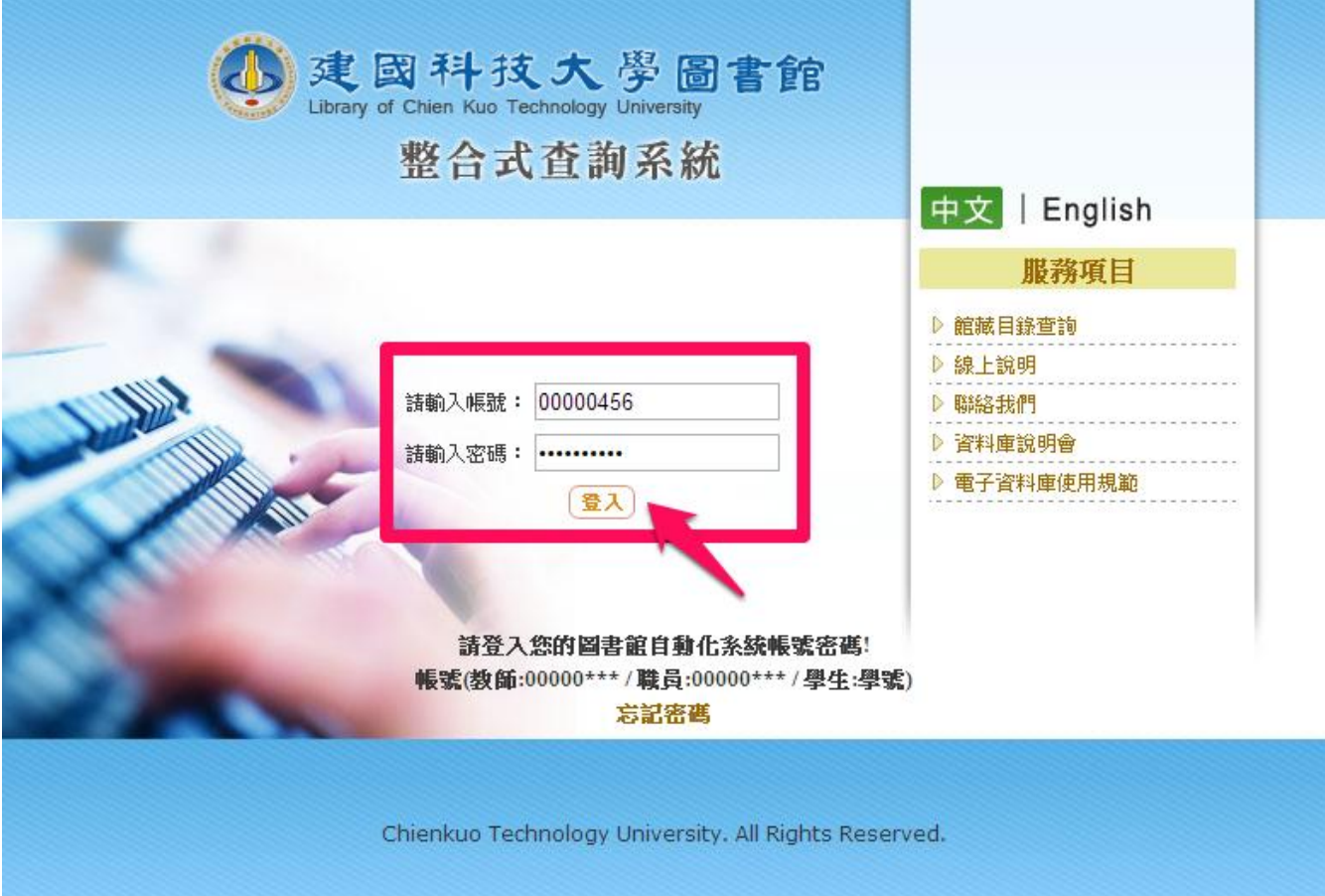

2. 如果你的帳號尚未啟用,系統會自動連線至圖書館館藏系統作帳號啟用的動作。 按完【確定】按鍵後,將自動連線至圖書館館藏系統。 (待帳號啟用後,才能使用整合式查詢系統)

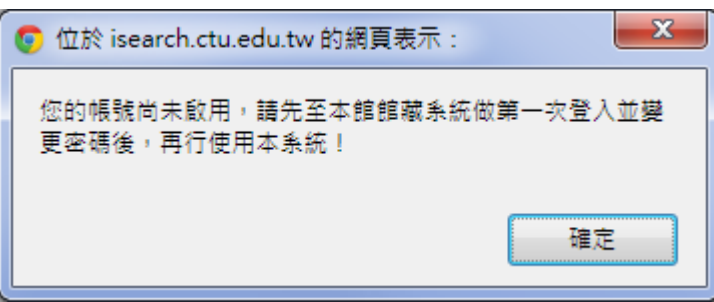

3. 系統自動連線至圖書館館藏系統後,請輸入帳號/密碼,並點按【登入】按鍵。

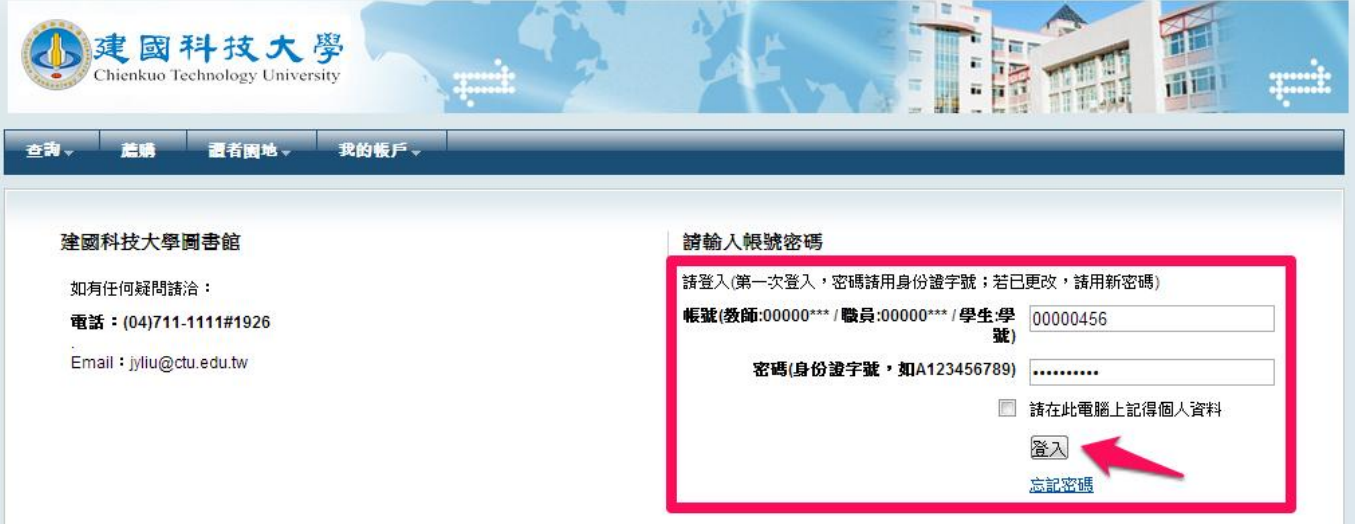

4. 如果帳號/密碼都正確,系統將跳出「變更密碼」畫面, 請輸入目前密碼及新密碼後,點按【確定】按鍵;變更密碼後,系統將自動啟用帳號。

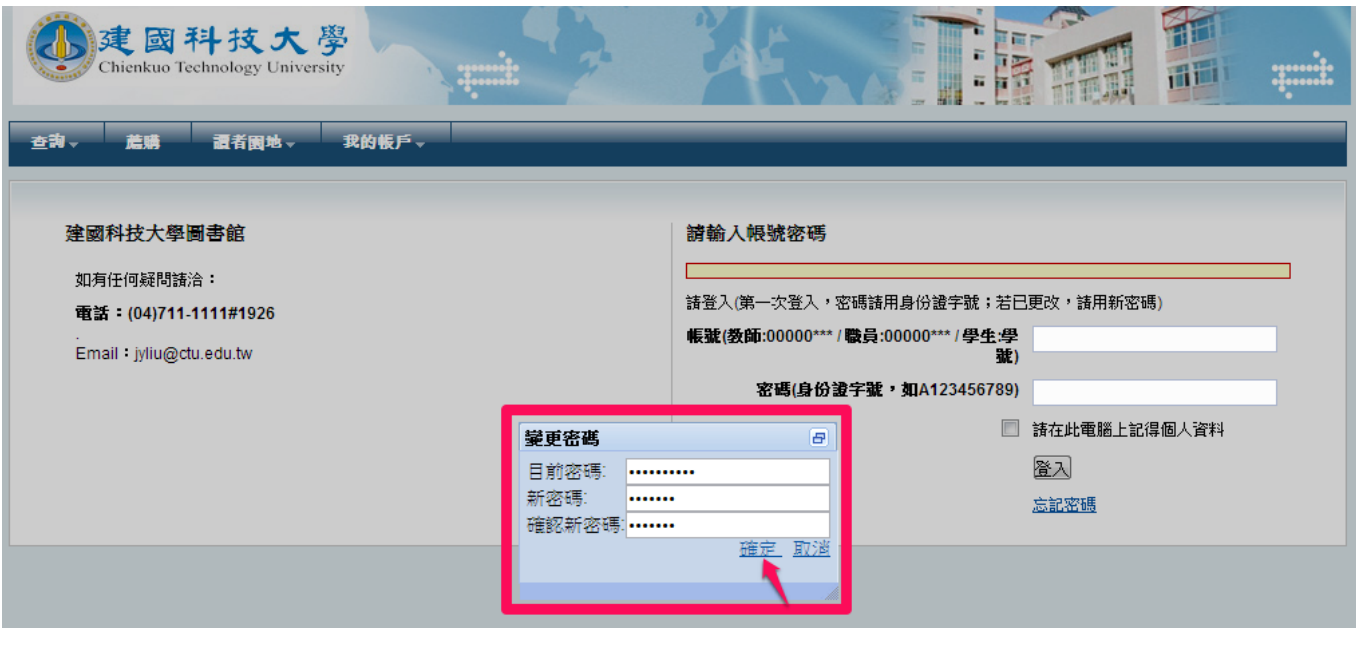

5. 成功變更密碼後,館藏系統將回到登入畫面, 請再一次輸入帳號及新密碼後,點按【登入】按鍵,以測試帳號/密碼是否正確。

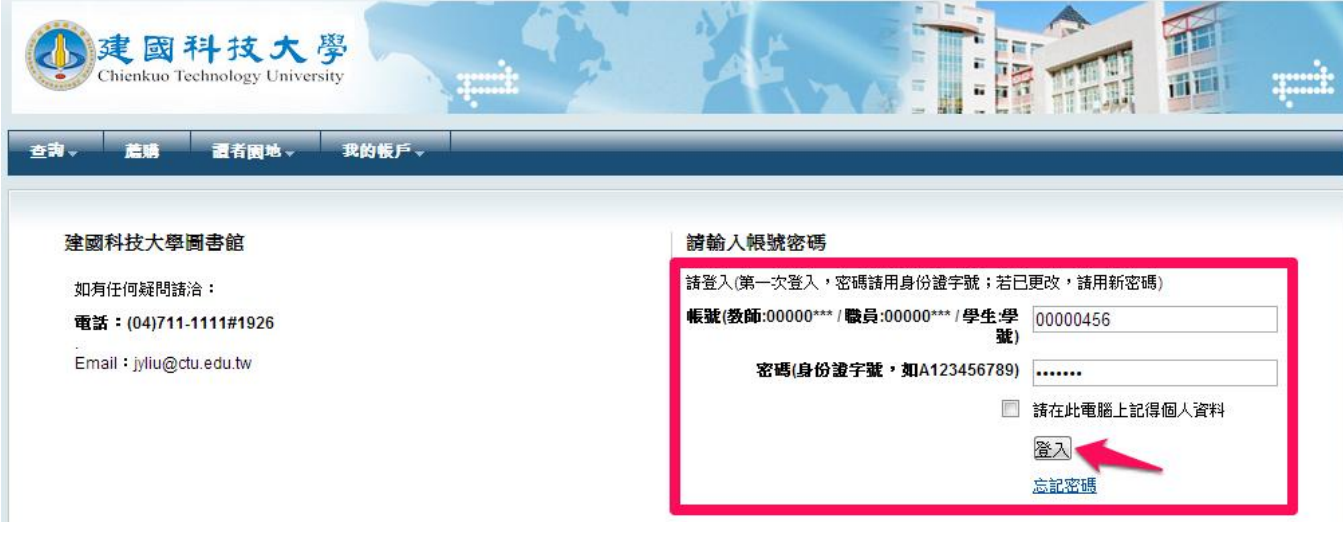

6. 待確認帳號/密碼可以正確登入圖書館館藏系統後,請點按【登出】按鍵。

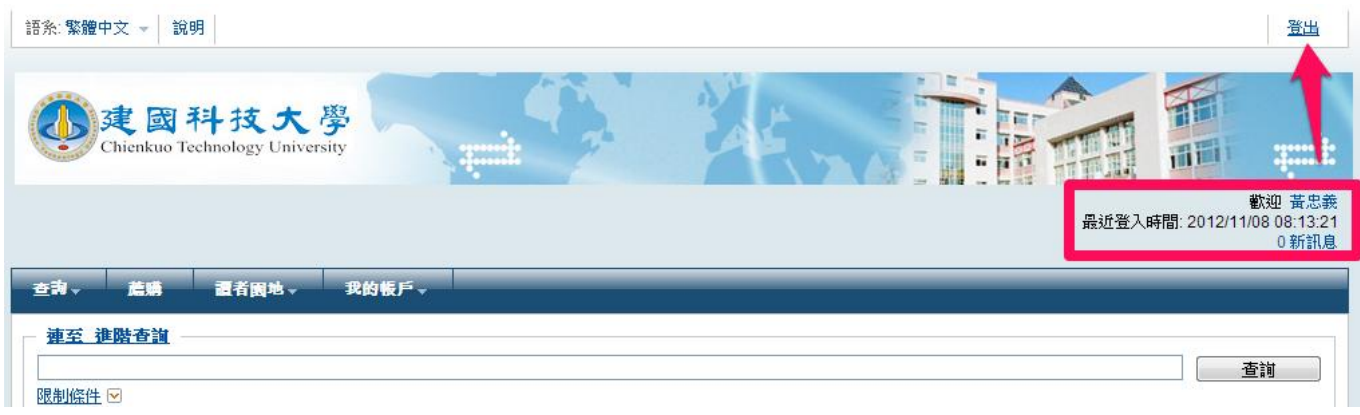

7. 請重新在網址列輸入整合式查詢系統網址: http://iSearch.ctu.edu.tw,畫面如下。 請輸入帳號/密碼後,點按【登入】按鍵以登入系統。

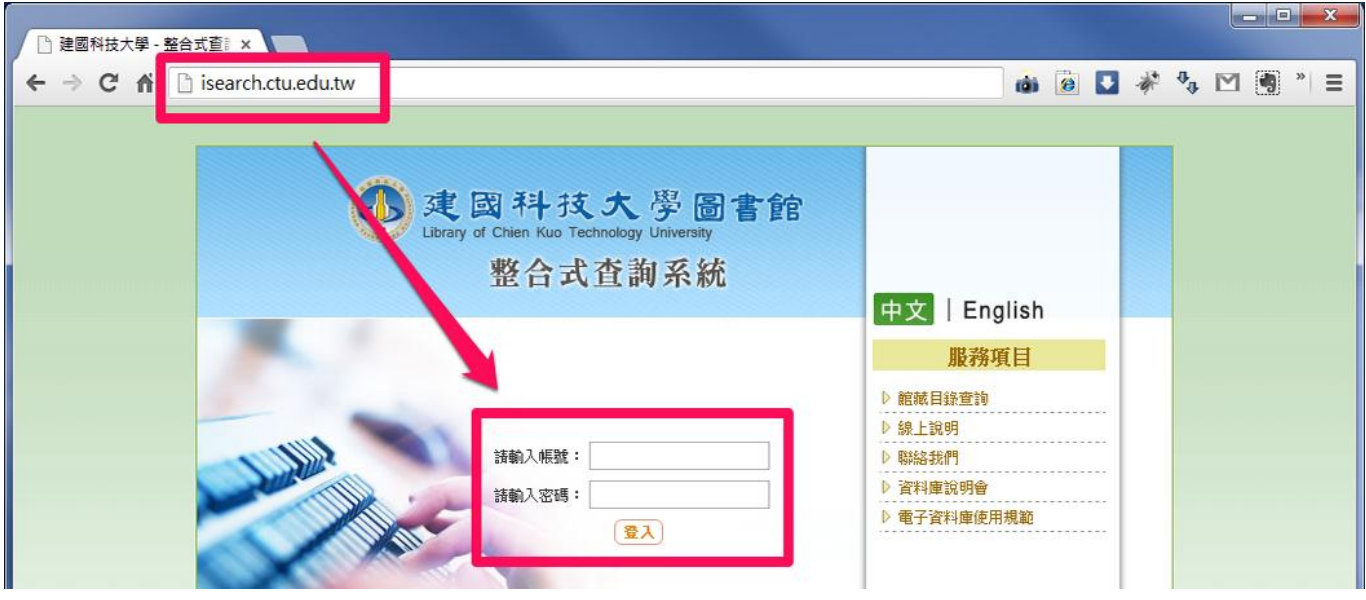

8. 進入整合式查詢系統後,系統會顯示你的單位、身份、姓名,你即可開始使用整合式查詢系統。 如果使用完畢,請點按系統書面上方的【登出】按鍵,以登出整合式查詢系統。

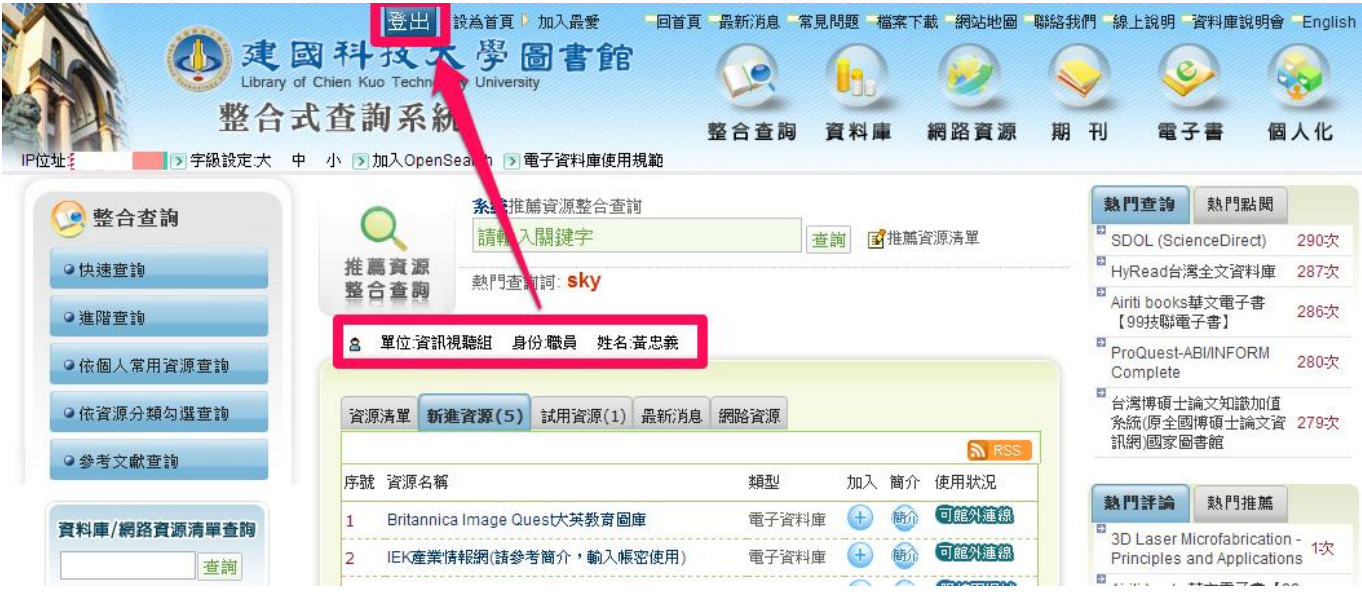